## 特种设备从业人员考核管理平台操作手册

## 一、考生网上报名

1、登[录河北省特种设备从业人员考核管理平台](http://tzkpi.hebscjg.com/) (tzkpi.hebscjg.com)

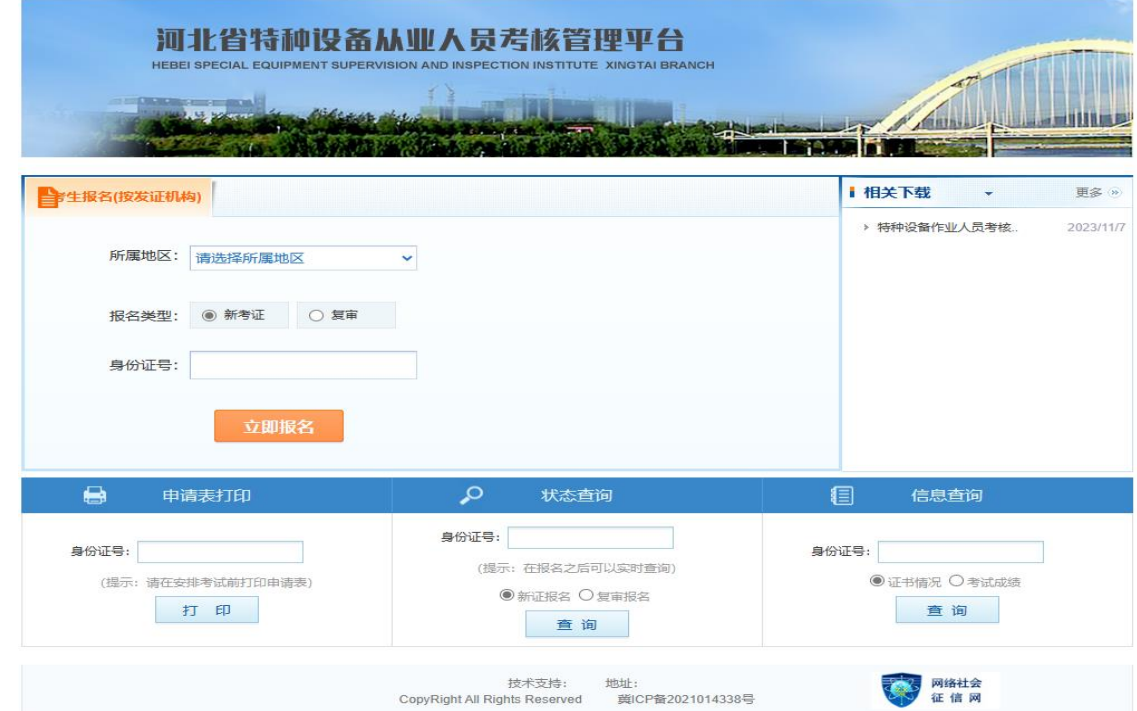

2、考生首先选取自己工作或者户籍所在地的审批局,选择报名类型(新取证、 复审),输入自己的身份证号后,点击立即报名。

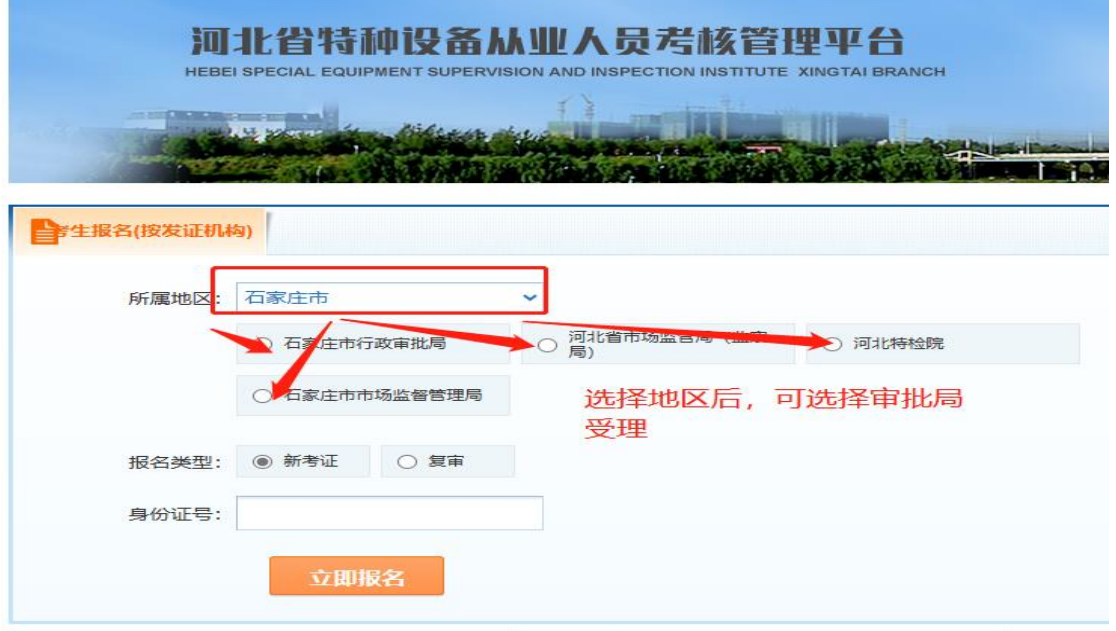

3、初审报名: 选择"初审"提交后,填写"特种设备作业人员资格申请表"

## 特种设备作业人员资格申请表

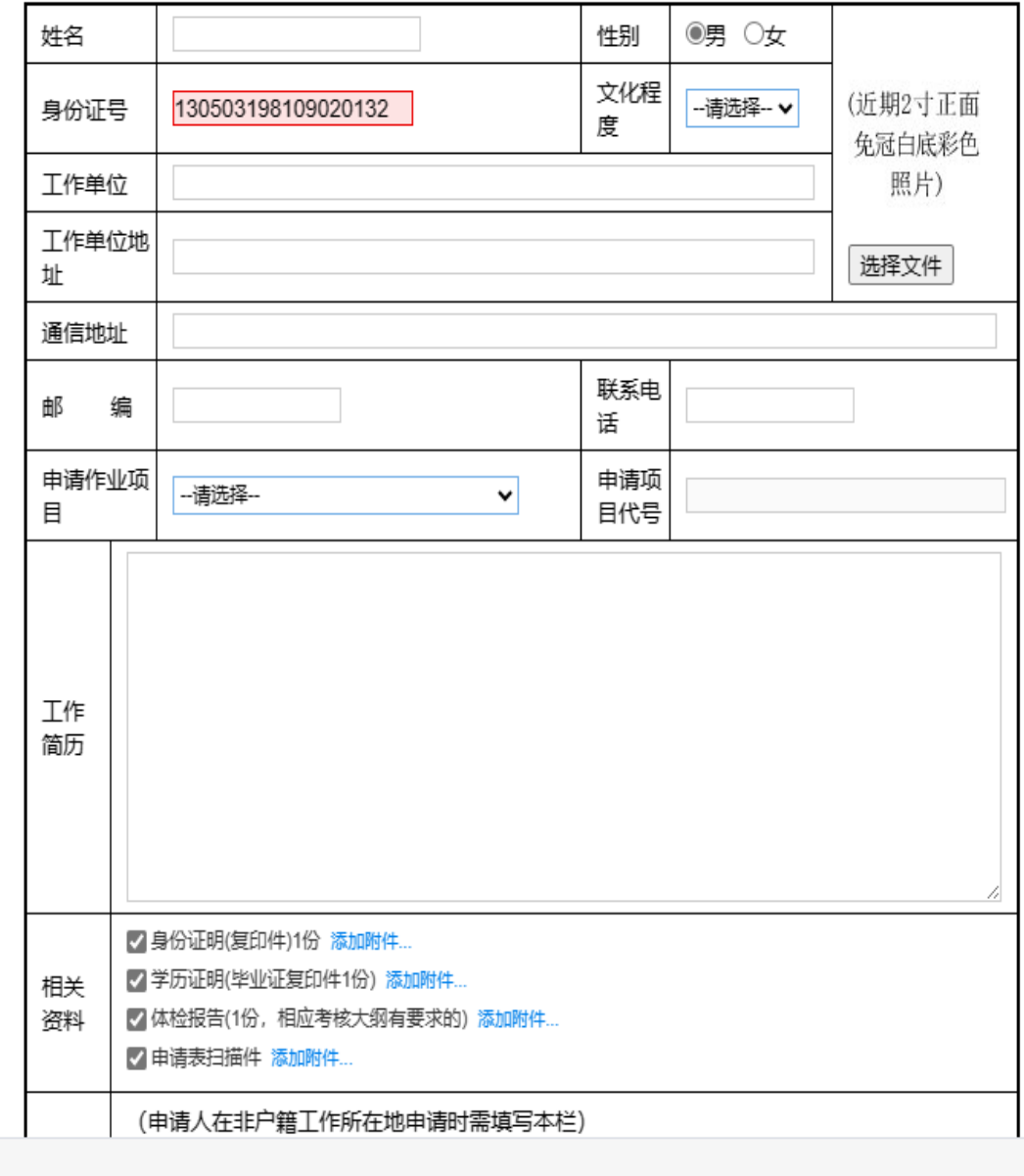

以上信息均为必填项,切记需要上传身份证、学历证明、体检报告及申请表扫 描件。

4、复审报名

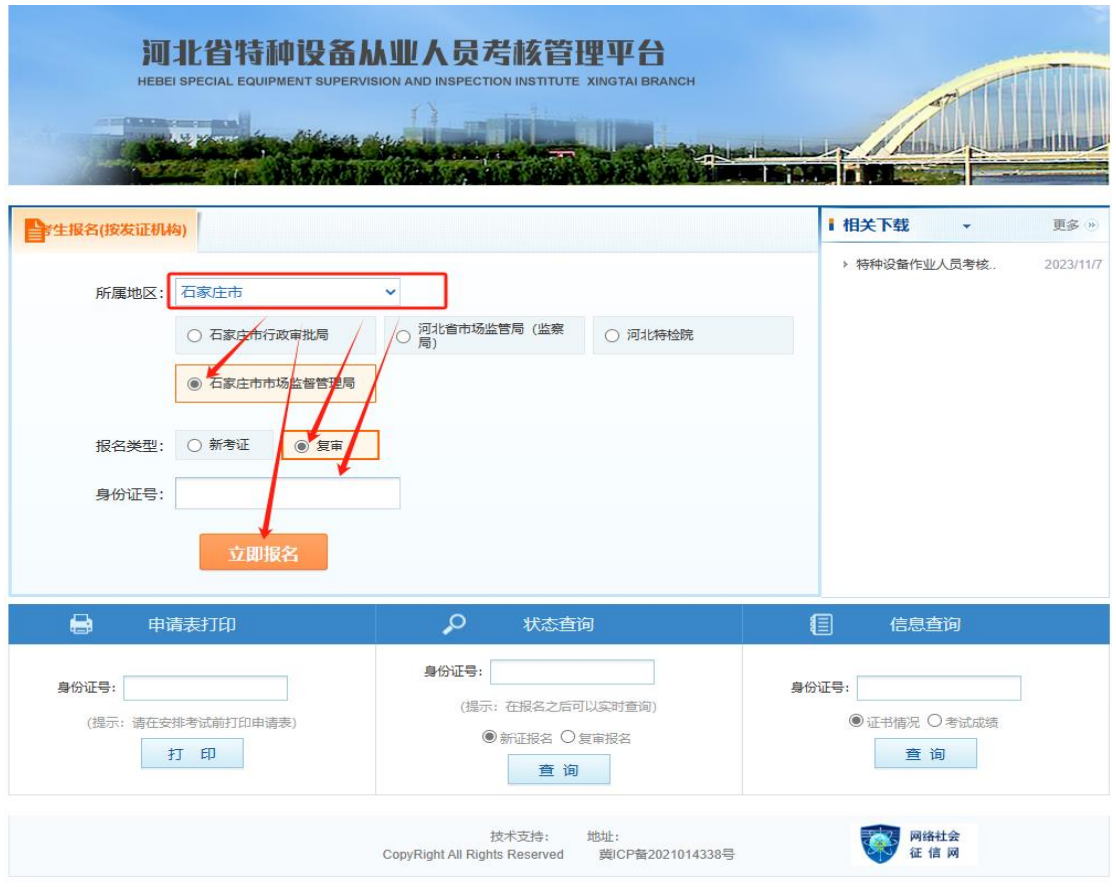

考生选择所在地区后,选择审批局,选择报名类型"复审",输入身份证号, 点击立即报名,报名成功后,可以在"申请表打印"中打印申请表。可在"状 态查询"中,查询考试申请状态,完成下一步操作。可以在"信息查询" 中 查询证书及成绩。

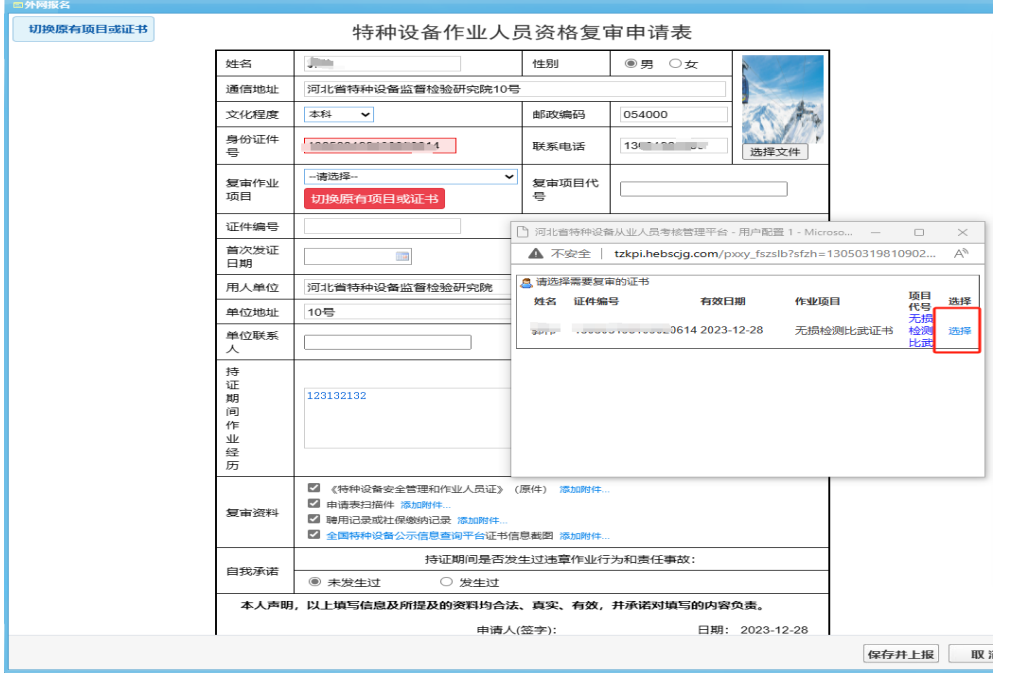

点击切换原有证书,可以查询需要复审的个人信息,选择后,可以复审;如果

查询不到,可手动填写需要复审的信息,按照要求上传文件,提交审批。 5、状态查询、信息查询

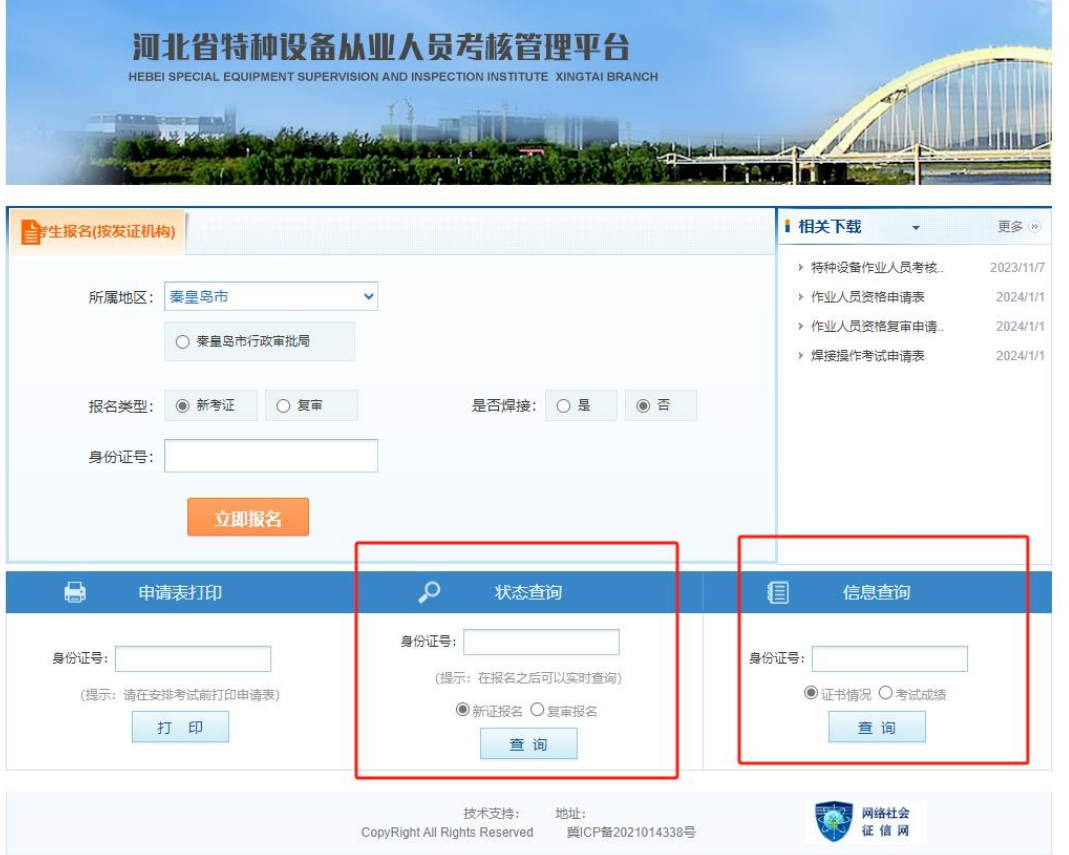

- (1) 状态查询
- 报名后,可以在这里查询受理状态及修改报名信息
- (2)信息查询
- 可以申请电子证书和成绩查询

## 考生申请电子证书及电子证书下载

登[录河北省特种设备从业人员考核管理平台](http://tzkpi.hebscjg.com/) (tzkpi.hebscjg.com)

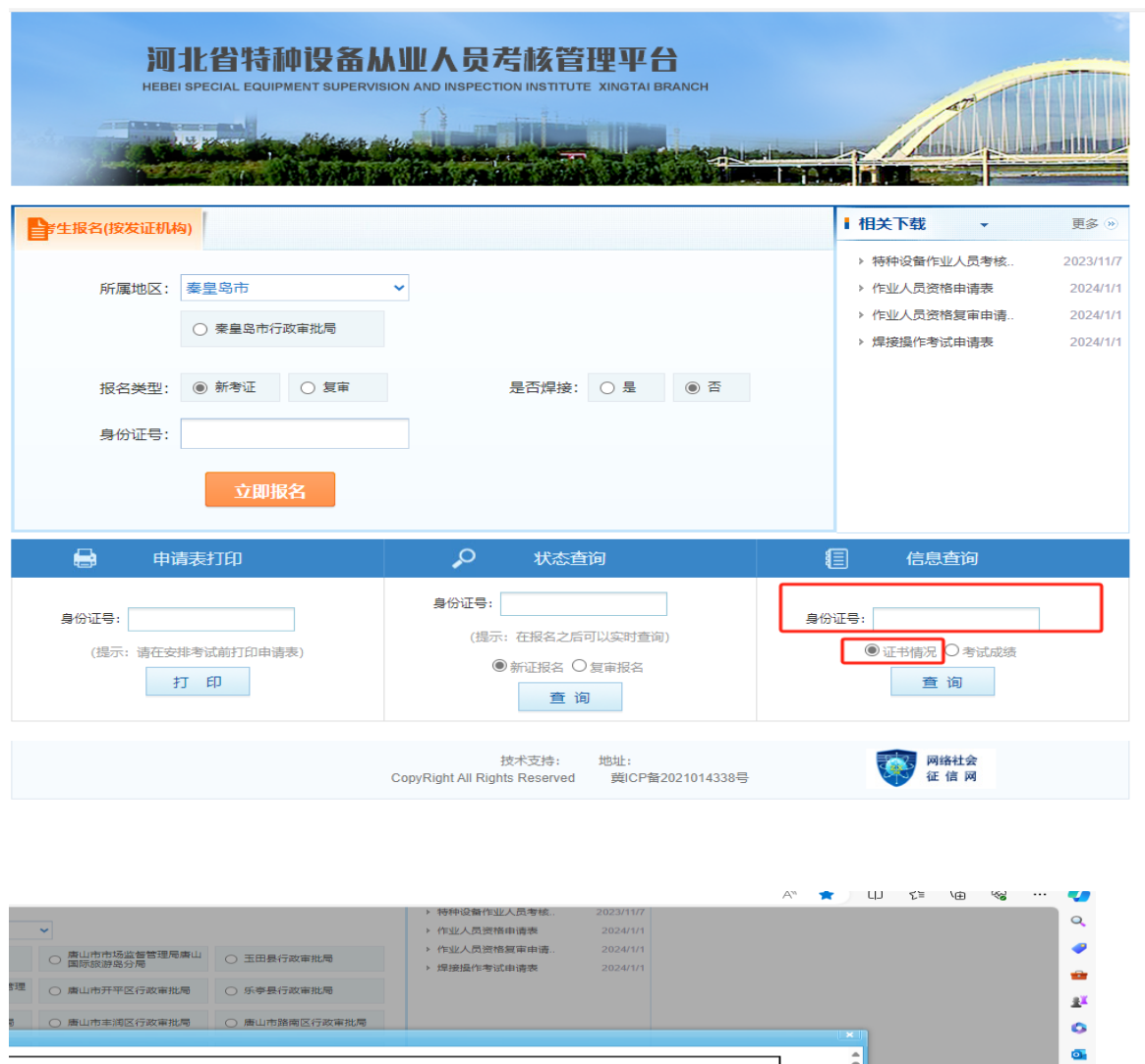

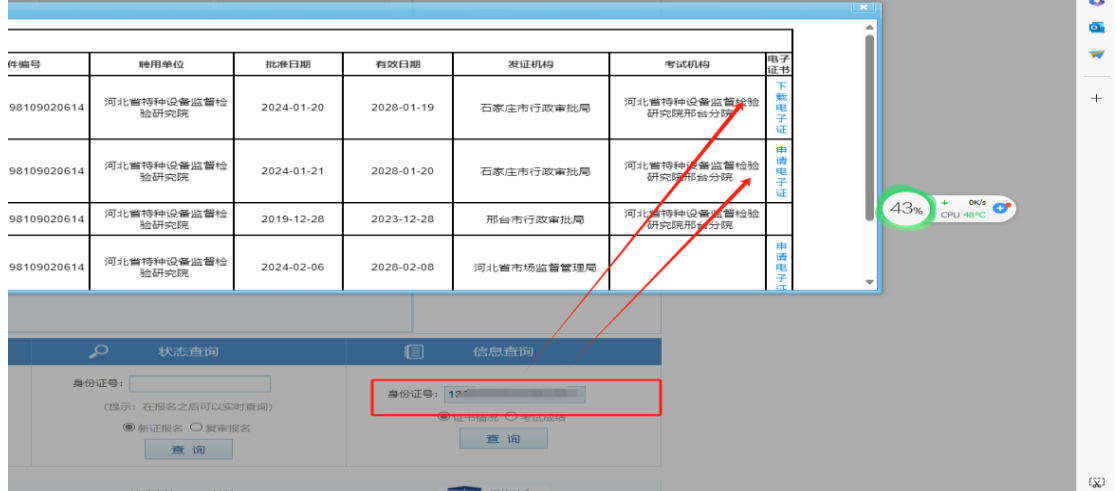

在信息查询中,输入身份证号--证书查询,可以申请和下载电子证书